## **PowerChart Tip: How To Print Your Patient Lists**

Once you have created a patient list, you may want to print that list out and use it to take notes while rounding on patients. There are two ways your can print your list. The first option does not leave any space between the patients. The second option gives you more space between patients to make notes.

## To print your Patient List using the Print toolbar button (no space between patient names):

- 1. Open **PowerChart** and click on the **Patient List** tab.
- 2. Click on the Patient List that you would like to print.
- 3. Click on the **Print** toolbar button. This will open the **Print** window.

| 😓 PowerChart Organizer for Fi                                        | HSTRAIN, DOCO1                    |                     |                  |                        |
|----------------------------------------------------------------------|-----------------------------------|---------------------|------------------|------------------------|
| <u>T</u> ask <u>E</u> dit <u>V</u> iew <u>P</u> atient List <u>H</u> | <u>t</u> elp                      |                     |                  |                        |
| 🐀 😂 🐯 🗐 🖂 🎕 🛤                                                        | 14 🖪 🖻 🖗 🛛                        | As Of 10:53 PD T    | ] ∥@?>           | a 🌴 🌴   👁   🖺          |
| In Box Patient List                                                  |                                   |                     |                  | /                      |
| ·                                                                    |                                   |                     |                  | i i                    |
| FSJ ACC Visit List FHS                                               | As Of 10:53 PD T 🤌 🗃 >> 🖏 🐐 🦄 🔊 🖺 |                     |                  |                        |
|                                                                      |                                   | '                   |                  |                        |
| All patients                                                         |                                   |                     |                  | <i>م</i> ې             |
| Privacy Status Name                                                  | Location                          | Age DOB             | Sex MRN          | Admitted               |
| FHST RAINPC, I                                                       | MARY J ESE MS1 110 09             | 70 years 8/19/1936  | Female 999360121 | 8/25/2006 13:47 PDT P  |
| FHST RAINHIM.                                                        | , INA J FSF ICU IC07 01           | 59 years 1/5/1948   | Female 1066065   | 8/29/2006 14:39 PDT IP |
| EHST BAINHIM.                                                        | , DIANA FSJ Dialysis              | 20 years 2/26/1987  | Female 940087361 | 8/29/2006 14:28 PDT F  |
| FHST RAINPC, I                                                       | ELLEN JIFSJIACC 2105-0            | 138 years 8/11/1968 | Female 940087335 | 8/28/2006 15:55 PDT    |
| FHST RAINPC, I                                                       | BILL J FSJ ACC 207S 0             | 10 years 1/1/1997   | Male 999965267   | 8/28/2006 15:19 PDT    |
| FHSTRAINDUL                                                          | , MARY ESCED                      | PH years 9/30 TH67  | Female 252763    | 8/29/2006 14:10 PD 1   |

**4.** The default printer for the workstation you are on should be listed in the Name field. Make any changes necessary and click on the **OK** button to print your list.

## To print your Patient List using the Explorer Menu toolbar button (space between patient names):

- 1. Open **PowerChart** and click on the **Patient List** tab.
- 2. Click on the **Explorer Menu** toolbar button (looks like a compass) located to the right of the **As Of** button. This will open the **Discern Explorer: Explorer Menu** window.

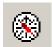

- **3.** Double click on the **Main Menu** folder.
- **4.** Double click on **PowerChart Audits** folder.
- 5. Double click on the **Patient List** report. Options for the report will open on the left hand side of the window.

**TIP**: The next time you open the Explorer Menu window – the Patient List report will be located in the **Recent Programs** folder so you will not have to search for it again.

**6.** Select the report you would like to print and the sort priority.

7. Click on **Execute** to run the report.

| 🋞 Discern Explorer: Explorer Menu                   |                                                                   | - U X    |
|-----------------------------------------------------|-------------------------------------------------------------------|----------|
| <u>T</u> ask <u>E</u> dit <u>V</u> iew <u>H</u> elp |                                                                   |          |
|                                                     | Output to File/Printer/MINE MINE Sort Priority Location then Name |          |
|                                                     | Which Patient List would you like to print?                       |          |
| Patient List                                        | TRAIN  FHSTRAINDOC01                                              | 11:28 // |

8. To print the report once it is generated, click on the print icon on the toolbar above the report. The report will print to the default printer for the workstation you are on.

| Click on<br>the print<br>icon to<br>print the<br>report | S. Report Output - Patient List         Task         Edit         View         Help |          |                                                                           |           |          |                      |               |
|---------------------------------------------------------|-------------------------------------------------------------------------------------|----------|---------------------------------------------------------------------------|-----------|----------|----------------------|---------------|
|                                                         |                                                                                     |          | Printed Patient List<br>List Name: My Custom List<br>For: FHSTRAIN, DOCO1 |           |          |                      | ر<br>مر<br>بر |
|                                                         | Name                                                                                | Location | Age/Sex                                                                   | MRN       | Admit    | Attending MD         |               |
|                                                         | Privacy Status                                                                      |          | DOB                                                                       | F IN      | D/C      |                      | ,<br>,        |
|                                                         | FHSTRAINDOC, MARY D                                                                 | FSC ED   | 39 Years / F                                                              | 262763    | 08/29/06 | EMERGENCY, PHYSICIAN | مم            |
|                                                         |                                                                                     |          | 09/30/67                                                                  | 624100335 |          |                      | ſ             |
|                                                         | FHSTRAINHIM, INA J                                                                  | FSF ICU  | 59 Years / F                                                              | 1066065   | 08/29/06 | FHSTRAIN, DOC16      | ļ             |
|                                                         |                                                                                     | IC07-01  | 01/05/48                                                                  | 624100483 |          |                      | 1             |
|                                                         |                                                                                     |          |                                                                           |           |          |                      |               |
|                                                         | FHSTRAINPC, MARY J                                                                  | FSF MS1  | 70 Years / F                                                              | 999360121 | 08/25/06 | FHSTRAIN, DOC16      | 1             |

- 9. Click the X in the upper right hand corner to close the **Report Output** window.
- **10.** Click the **X** in the upper right hand corner to close the **Discern Explorer** window to return to your **Organizer**.